# Prime Collaboration Assurance Migration dalla versione 11.x alla versione 12.1 J.

## Sommario

Introduzione **Prerequisiti Requisiti** Componenti usati **Configurazione** Passaggio 1. Installare il file RPM Passaggio 2. Avviare il backup sul server 11.X con il pacchetto installato Passaggio 3. Utilizzare DMA per eseguire la migrazione dei dati in PCA 12.X **Verifica** Risoluzione dei problemi

## Introduzione

In questo articolo viene descritta la procedura dettagliata per la migrazione da Prime Collaboration Assurance (PCA) 11.x a PCA 12.1.

# **Prerequisiti**

### **Requisiti**

Cisco raccomanda la conoscenza dei seguenti argomenti:

- PCA 11.x nelle versioni di migrazione supportate
- File DMA (Data Migration Assistant) scaricato dal server Cisco Cloud Orchestrator (CCO)
- Server FTP sicuro (SFTP)

### Componenti usati

Le informazioni fornite in questo documento si basano sulle seguenti versioni software e hardware:

- $\bullet$  APC 12.1
- $\bullet$  APC 11 $x$

Le informazioni discusse in questo documento fanno riferimento a dispositivi usati in uno specifico ambiente di emulazione. Su tutti i dispositivi menzionati nel documento la configurazione è stata ripristinata ai valori predefiniti. Se la rete è operativa, valutare attentamente eventuali conseguenze derivanti dall'uso dei comandi.

# **Configurazione**

### Passaggio 1. Installare il file RPM

- Scaricare il file rpm dal sito CCO. Questo file è necessario per generare il backup sul server PCA 11.x in un formato leggibile dalla piattaforma PCA 12.X.
- Posizionate il file in/opt, verificate l'integrità del file e verificate la somma md5.

Confrontare il md5sum con quello indicato sul sito CCO:

```
[root@PCA ~]# cd /opt/
[root@PCA opt]# 1s -1rt
total 384
drwxr-xr-x 3 cmuser cmuser 4096 Oct 24 2013 CSCOpx
                          4096 Oct 24 2013 META-INF
drwxr-xr-x 2 root root
drwx------ 2 root root
                          16384 Jan 31 2017 lost+found
drwxr-xr-x 8 root root
                           4096 Feb 9 22:30 system
                          4096 Feb 9 22:34 postgres
drwxr-xr-x 3 root root
drwxr-xr-x 3 root root
                          4096 Feb 9 22:36 CSCOlumos
drwxr-xr-x 14 cmuser cmuser 4096 Feb 9 22:36 emms
drwxr-xr-x 7 root root 4096 Feb 9 22:40 pa
drwxr-xr-x 2 root gadmin 4096 Feb 16 19:40 backup
                         4096 Feb 21 22:12 bkptest
drwxr-xr-x 2 root root
                         4096 May 28 19:34 tempbackups
drwxr-xr-x 2 root root
-rw-r--r-- 1 root root 325918 May 29 09:43
[root@PCA opt]# md5sum CSCOpca-dma-1.0-1.x86 64.rpm
c893127789fe511f17b7a20f6c88242e CSCOpca-dma-1.0-1.x86 64.rpm
[root@PCA opt]
```
• Installare il file rpm con questo comando:rpm -ivh CSCOpca-dma-1.0-1.x86 64.rpm

```
[root@PCA opt]# rpm -ivh CSCOp
CSCOpca-dma-1.0-1.x86_64.rpm CSCOpx/
[root@PCA opt]# rpm -ivh CSCOpca-dma-1.0-1.x86 64.rpm
                  Preparing...
Starting DMA backup operations:
                  1:CSCOpca-dma
```
• Verificare che l'rpm sia installato correttamente:

## [root@PCA opt]# rpm -qa | grep -i CSCOpca-dma :SCOpca-dma-1.0-1

### Passaggio 2. Avviare il backup sul server 11.X con il pacchetto installato

Eseguire questo script per avviare il backup. Richiede parametri per il server SFTP come IP, ● numero di porta, nome utente, percorso.

#### ./pcandma.sh

Nota: Il percorso deve essere relativo al percorso della directory utente. Ad esempio, se la directory utente è USER1, è necessario creare una cartella in questa directory che sarà il percorso in cui verrà posizionato il backup.

#### /USER1/PCA/pca

pca è il nome host del server (il backup verrà scelto da qui).

PCA è il percorso menzionato.

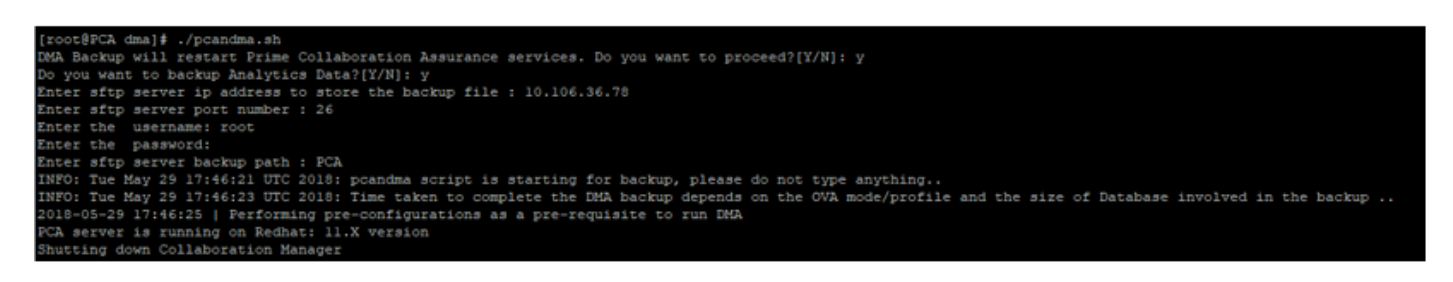

Lo script verifica se la cartella di destinazione è presente. In caso contrario, viene creata la ● cartella.

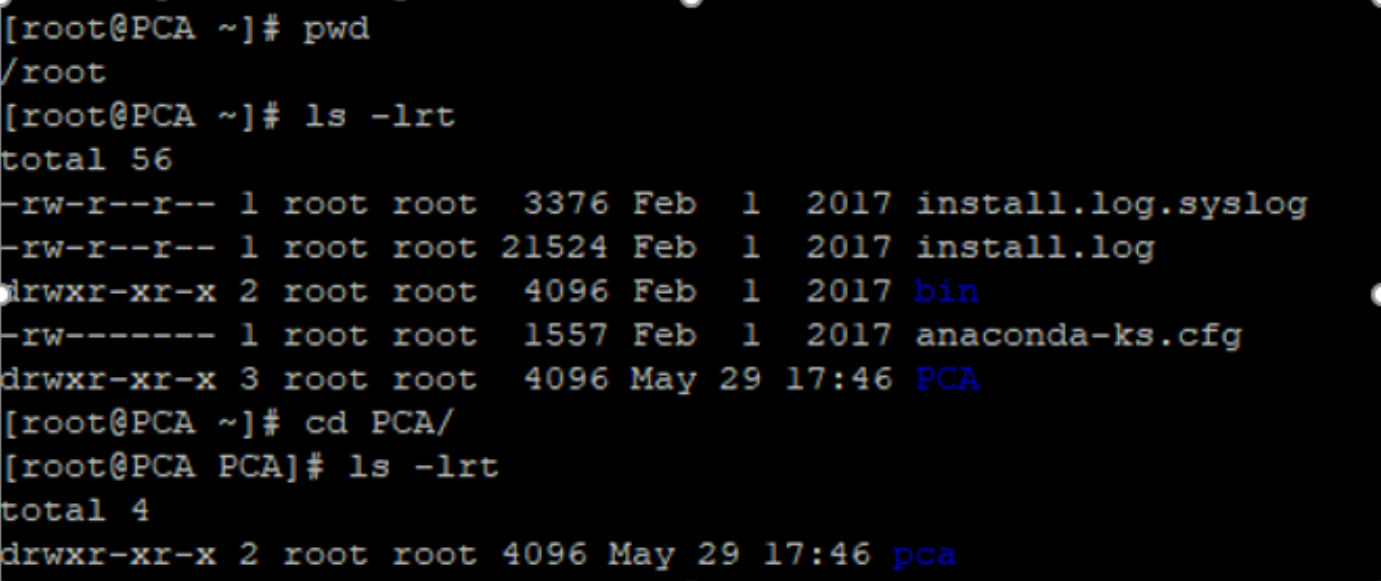

• Se la directory non esiste, la funzione APC ne crea automaticamente una:

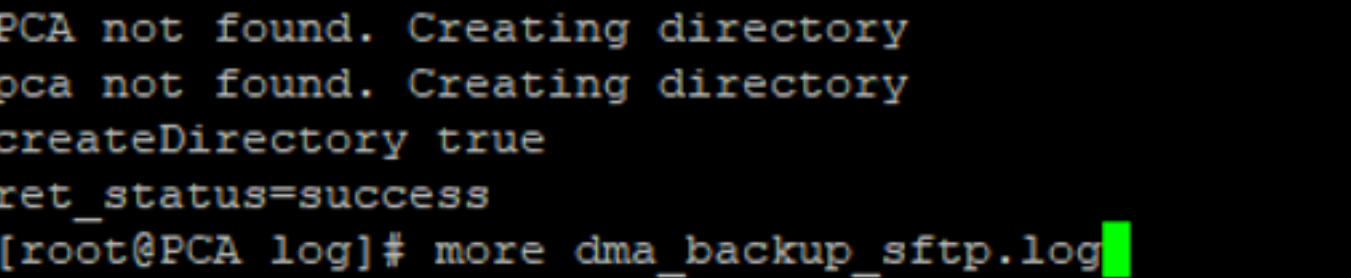

• Il backup viene archiviato sul server locale nel percorso /opt/tempbackups/DMA\_Backup/backup/appcomponent prima del trasferimento al server SFTP.

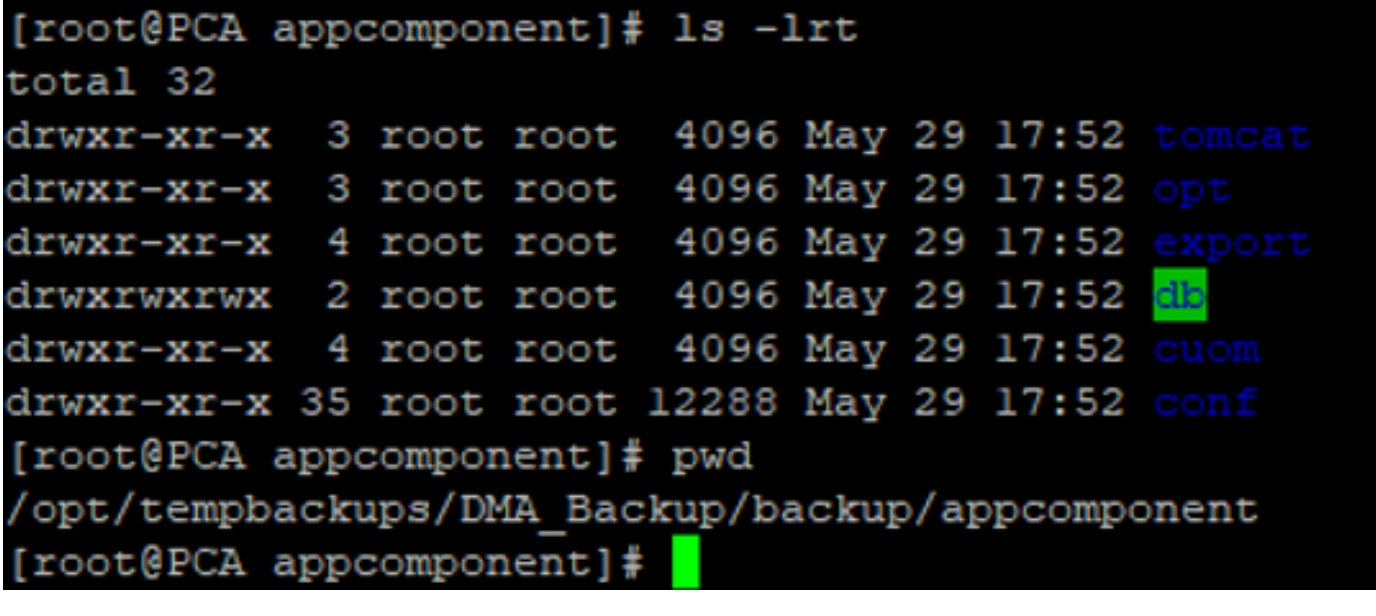

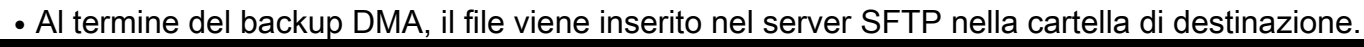

ade # cd /root/PCA/pca/ ade # 1s -1rt total 815188 -rw-rw-r-- 1 root root 820527968 May 29 18:06 Assurance\_Backup.tar.gz -rw-rw-r-- 1 root root 13390800 May 29 18:06 Analytics\_Backup.tar.gz

• Èpossibile che si verifichi un ritardo nell'avvio dei servizi. Di seguito sono riportati alcuni log: Si consiglia di attendere che tutti i servizi vengano visualizzati.

106.36.78 ping statisti packets transmitted, 1 received, 0% packet loss, time Oms rtt min/avg/max/mdev =  $0.030/0.030/0.030/0.000$  ms INFO: Tue May 29 18:06:50 UTC 2018 postgresql.conf backup in cpcm\_data found....cpc\_toposerver: no process killed cpc\_ipslaserver: no process killed cpc smdbmonitor: no process killed cpc\_qovr: no process killed cpc sshd: no process killed cpc\_stserver: no process killed cpc\_srstserver: no process killed cpc\_ipiudataserver: no process killed cpc\_pifserver: no process killed cpc\_qovmserver: no process killed cpc\_gpf: no process killed cpc segserver: no process killed cpc datapurge: no process killed Stopping emsam fault Stopping emsam\_poller Stopping emsam\_sessionmon<br>Stopping emsam\_troubleshoot Stopping emsam\_tomcat Stopping emsam\_inventory Stopping Analytics PostgreSQL Server ... Stopping CPC PostgreSQL Server ... INFO: Tue May 29 18:10:50 UTC 2018: Starting all processes INFO: Tue May 29 18:10:50 UTC 2018: EmsamUp: false, process count: 0, i: 1 INFO: Tue May 29 18:10:50 UTC 2018: Sleep for 5 min.. Emsam not UP. isEmsamUp: false , process count: 0, i: 1 INFO: Tue May 29 18:15:51 UTC 2018: EmsamUp: false , process\_count: 16, i: 2 INFO: Tue May 29 18:15:51 UTC 2018: Sleep for 5 min.. Emsam not UP. isEmsamUp: false , process\_count: 16, i: 2 INFO: Tue May 29 18:20:51 UTC 2018: EmsamUp: false , process\_count: 23, i: 3 INFO: Tue May 29 18:20:51 UTC 2018: Sleep for 5 min.. Emsam not UP. isEmsamUp: false , process\_count: 23, i: 3 INFO: Tue May 29 18:25:51 UTC 2018: EmsamUp: false , process\_count: 23, i: 4 (NFO: Tue May 29 18:25:51 UTC 2018: Sleep for 5 min.. Emsam not UP. isEmsamUp: false , process count: 23, i: 4 INFO: Tue May 29 18:30:51 UTC 2018: EmsamUp: false, process\_count: 23, i: 5 INFO: Tue May 29 18:30:51 UTC 2018: Sleep for 5 min.. Emsam not UP. isEmsamUp: false , process\_count: 23, i: 5 INFO: Tue May 29 18:35:51 UTC 2018: EmsamUp: false, process\_count: 23, i: 6 INFO: Tue May 29 18:35:51 UTC 2018: Sleep for 5 min.. Emsam not UP. isEmsamUp: false, process count: 23, i: 6 INFO: Tue May 29 18:40:51 UTC 2018: EmsamUp: false, process\_count: 23, i: 7 INFO: Tue May 29 18:40:51 UTC 2018: Sleep for 5 min.. Emsam not UP. isEmsamUp: false , process\_count: 23, i: 7 INFO: Tue May 29 18:45:51 UTC 2018: EmsamUp: false, process\_count: 23, i: 8 INFO: Tue May 29 18:45:51 UTC 2018: Sleep for 5 min.. Emsam not UP. isEmsamUp: false , process\_count: 23, i: 8 INFO: Tue May 29 18:50:52 UTC 2018: EmsamUp: false , process\_count: 23, i: 9 unt: 23, i: 9, Exiting loop after 40min.m is Not UP. EmsamUp: false , process\_co--More--(97%) INFO: Tue May 29 18:50:52 UTC 2018: All processes are not up INFO: Tue May 29 18:50:52 UTC 2018 DMA backup - pcandma script END

## Passaggio 3. Utilizzare DMA per eseguire la migrazione dei dati in PCA 12.X

Ènecessario installare la patch ES (Engineering Special) per ottenere l'opzione Abilitato per il ● ripristino DMA in PCA 12.1.

L'opzione DMA è disponibile a partire da ES1.

Si consiglia di installare la patch ES più recente prima di avviare DMA.

Èpossibile leggere il file Leggimi per ES prima di avviare DMA.

Specificare i dettagli del server SFTP come mostrato di seguito. Verificare la connettività ● SFTP.

Nota: Il percorso deve essere relativo al percorso della directory utente.

Se la directory utente è USER1.

pca è il nome host del server (il backup verrà scelto da qui).

PCA è il percorso indicato al momento della generazione del backup DMA.

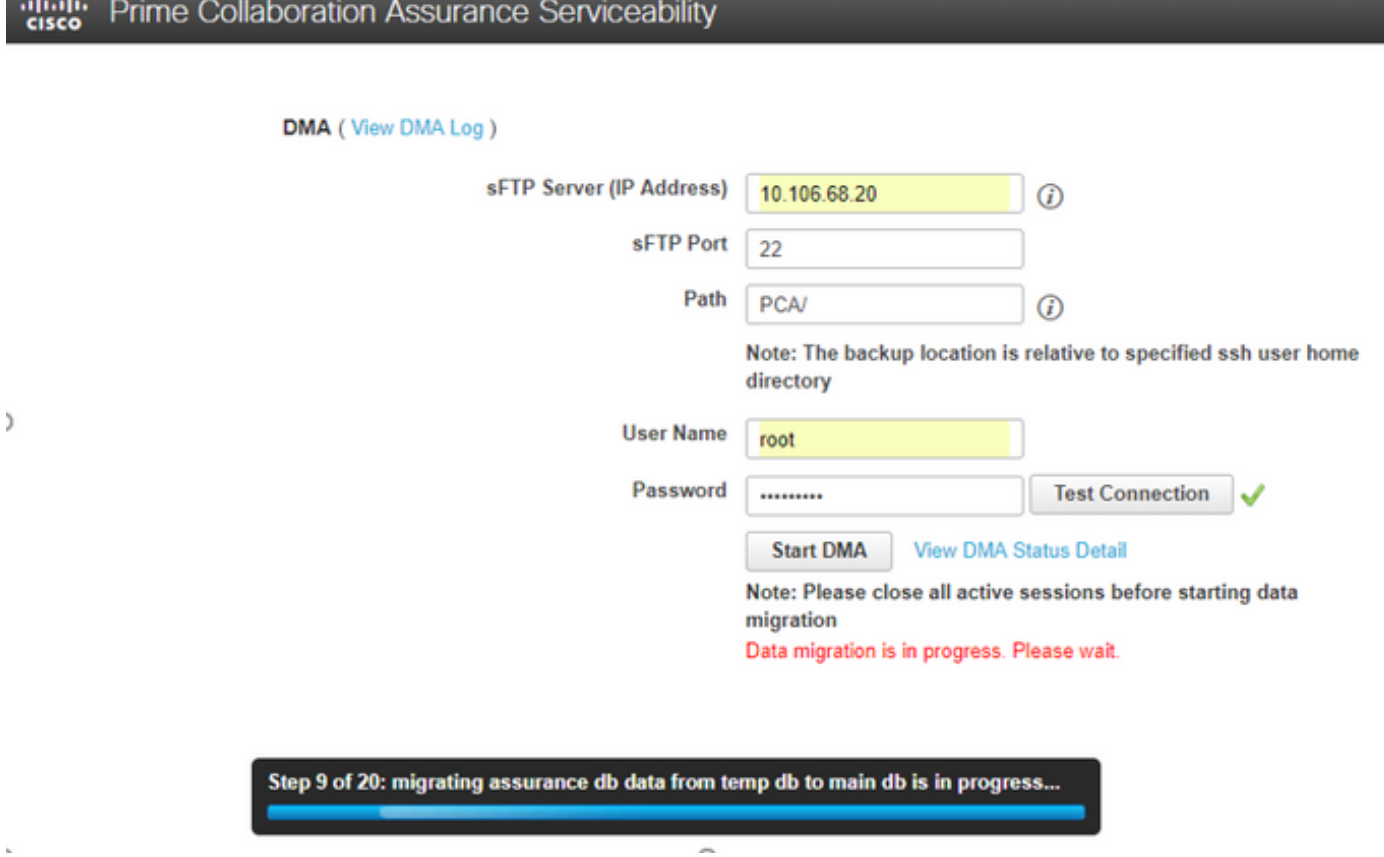

• Una volta avviato il processo DMA, è possibile monitorare i registri utilizzando **Visualizza** registro DMA nella schermata DMA.

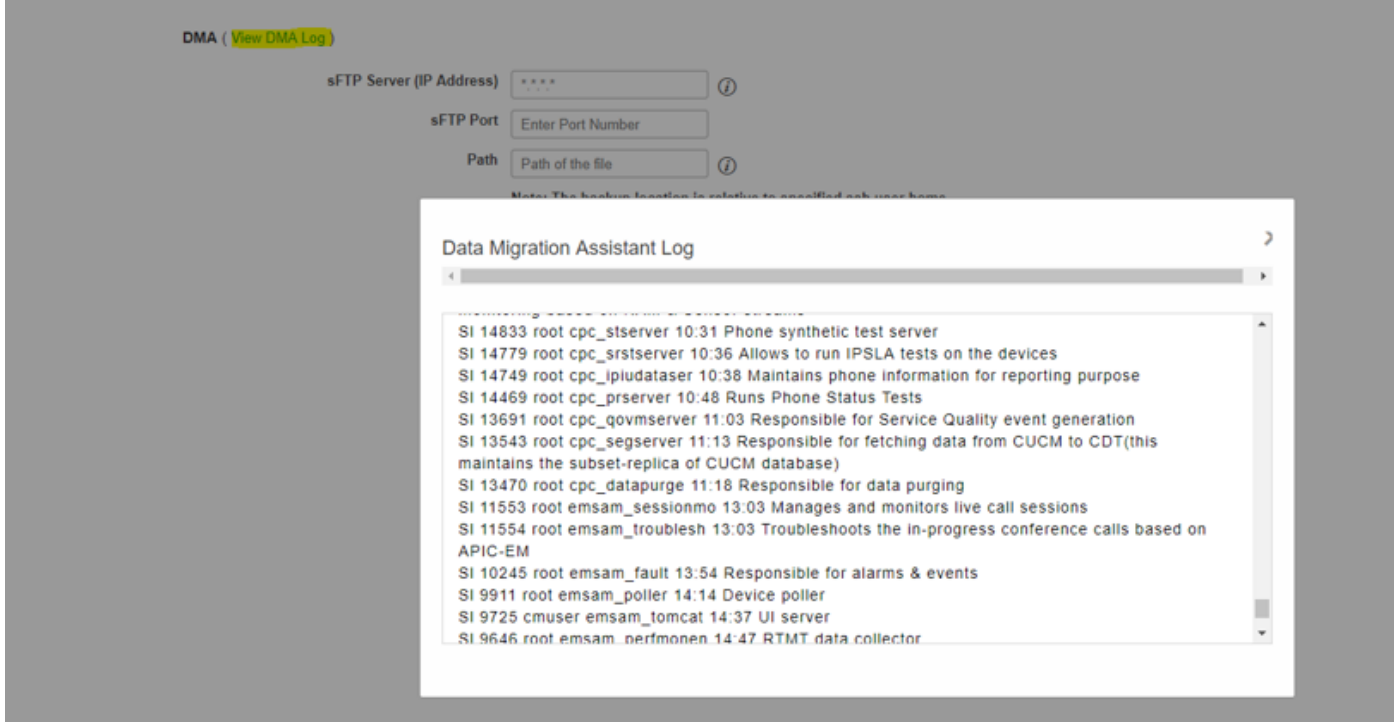

Quando si esegue il processo DMA, la GUI potrebbe disconnettersi. Se si esegue ●nuovamente il login, verrà visualizzata una nuova pagina DMA.

Se si immettono i dettagli ed eseguono nuovamente DMA, verrà richiesto di indicare lo stato di esecuzione di DMA.

• In alternativa, è possibile controllare il log di stato dalla CLI usando il log dei file di log. Il file viene eliminato al termine dell'operazione DMA.

In alternativa, è possibile selezionare l'opzione View DMA Log nella GUI stessa.

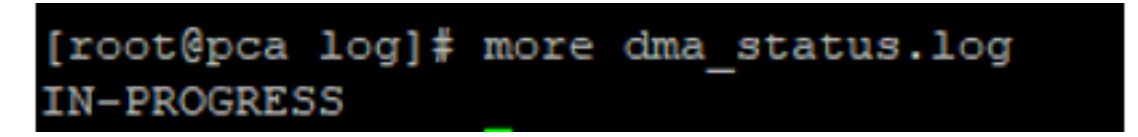

• DMA è un processo in 20 fasi. Al termine di queste 20 operazioni, i servizi verranno riavviati. Al termine del riavvio del servizio, la VM viene ricaricata. Il controllo della CLI e della GUI verrà perso fino al completamento del riavvio.

Una volta riavviata la VM, controllare lo stato del servizio nella pagina di disponibilità.

Aspettate che il servizio si attivi.

## **Verifica**

Fare riferimento a questa sezione per verificare che la configurazione funzioni correttamente.

Una volta che tutti i servizi sono attivi e in esecuzione, è possibile accedere per convalidare i dati in PCA.

# Risoluzione dei problemi

Le informazioni contenute in questa sezione permettono di risolvere i problemi relativi alla configurazione.

Accesso a PCA 11 x<sup>-</sup>

- $\cdot$  pcaninfra.log
- analytics dma.log => Per la creazione del backup Analytics.
- assurance backup dma.log => Per la creazione di backup Assurance.
- dma\_assurance\_backup\_file\_tran.log => per il trasferimento dei file di backup con garanzia
- dma\_backup\_file\_tran.log => per il trasferimento dei file di backup di analytics
- dma\_backup\_sftp.log
- dma\_debug.log
- pcandma.log => in alcuni casi si osserva che i servizi PCA impiegano del tempo per riavviarli una volta eseguito lo script DMA.

Accesso a PCA 12.x:

- pcandma.log => fornisce informazioni dettagliate sul ripristino e aggiorna l'errore.
- analytics dma.log
- assurance\_backup\_dma.log
- assurance\_restore\_dma.log
- dma\_assurance\_restore\_file\_tran.log
- dma\_backup\_file\_tran.log
- dma\_debug.log
- dma\_status.log => il file verrà eliminato alla fine dello script DMA.